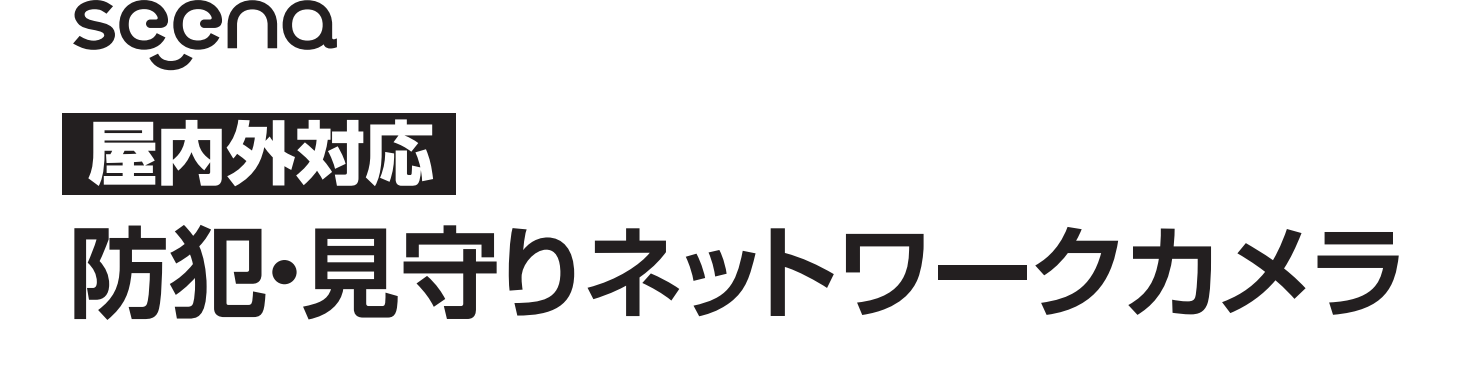

## SE-IPC01-WH

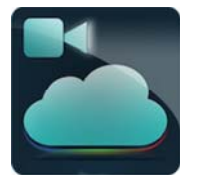

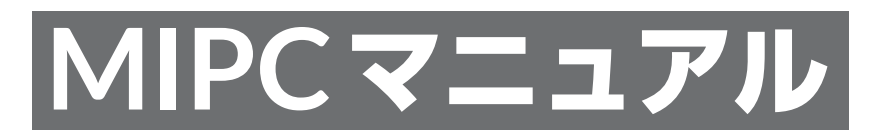

## MIPCアプリについて

ネットワークカメラSE-IPC01-WHを使用するには、MIPCアプリを利用します。 MIPCは、Shenzhen Mining Technology Co,Ltd.のファームウェアをインストールした ネットワークカメラの専用アプリです。他社製品のネットワークカメラも使用する汎用アプリ ですので、当社ではサポートをおこなっておりません。

MIPCアプリはオープンソースのグローバルアプリケーションのため、一部日本語表記が 不自然な個所がございます、予めご了承ください。

ダウンロードからカメラリスト表示までのセットアップは、本製品付属のマニュアルを参照 してください。

## **MIPC** Download

右のQRコードを読み取って、ご使用の スマートフォンによりApp Storeまたは GooglePlayよりダウンロードしてくだ さい。

https://mipcm.com/

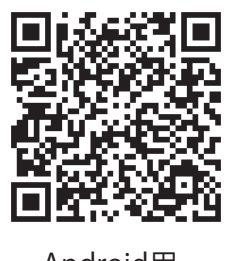

Google play

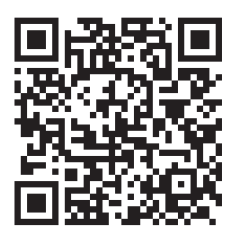

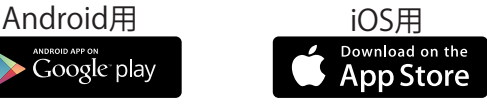

## カメラリストの表示

カメラリストに付けた名前のデバイス名と共に表示されます。  $^{+}$ カメラリスト カメラと複数台設置した場合、MIPC のカメラリストで切り 替えて使用することができます。 カメラ プレビュー画像をタップすると、ライブビュー画面に切り **2022-10-14 13:49:29** 替わります。 Office - Front Door 初期設定ではカメラIDが任意の カメラ名前に変わります。 カメラ名を「Office」とした場合の一例  $\beta$ です。IPカメラが複数台登録されている 場合カメラリストに並んで表示されます。 アカウント 下にスワイプするとカメラリスト情報が 更新されます。

### ライブビューの設定・操作

カメラリストのプレビュー画像をタップして、ライブビュー画面に切り替えると、カメラの撮影状況がモニターで き、様々な設定や調整をすることができます。

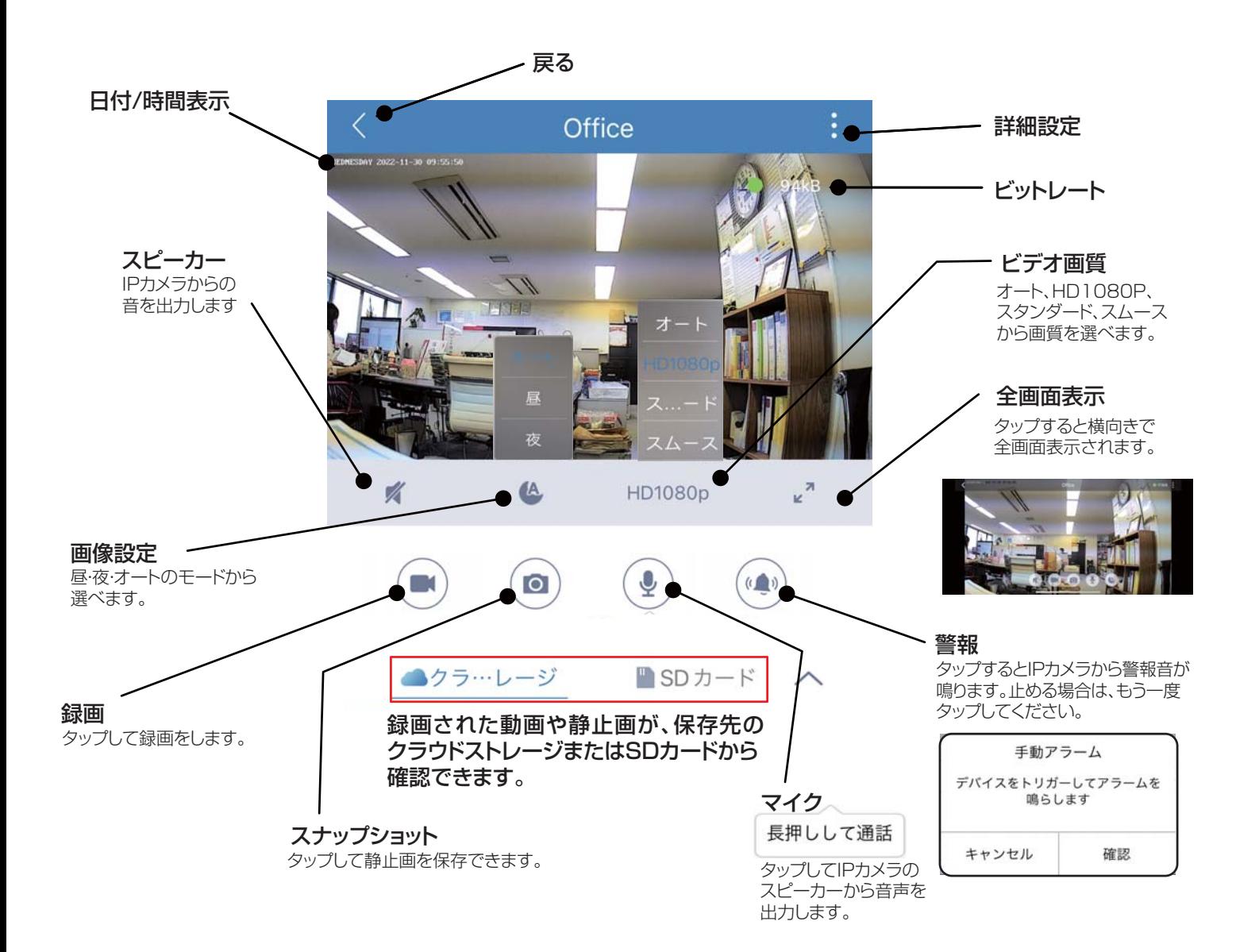

seena

#### -2- MIPCアプリ・マニュアル

19kB

♤

## ズームと移動の操作

拡大縮小するには、指を開いたり閉じたりして調整してください。8 倍までデジタルズームが可能です。

人差し指と親指で開いたり閉じたりして拡大縮小操作をおこないます。 そんない インスタンの あってん 画像の移動は人差し指で任意の方向へ操作します。

19kB

 $\kappa$ 

 $(0, 0)$ 

æ.

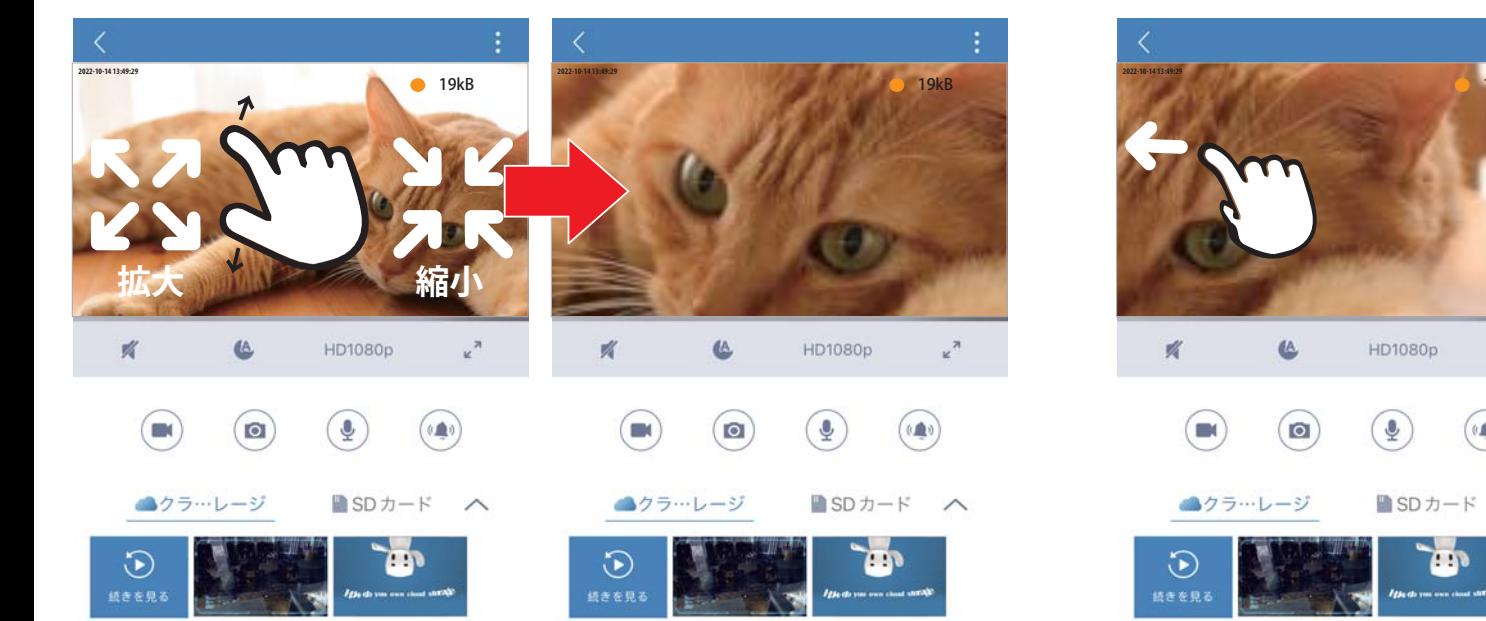

アカウントメニュー

カメラリストからアカウントメニューに入ることができます。

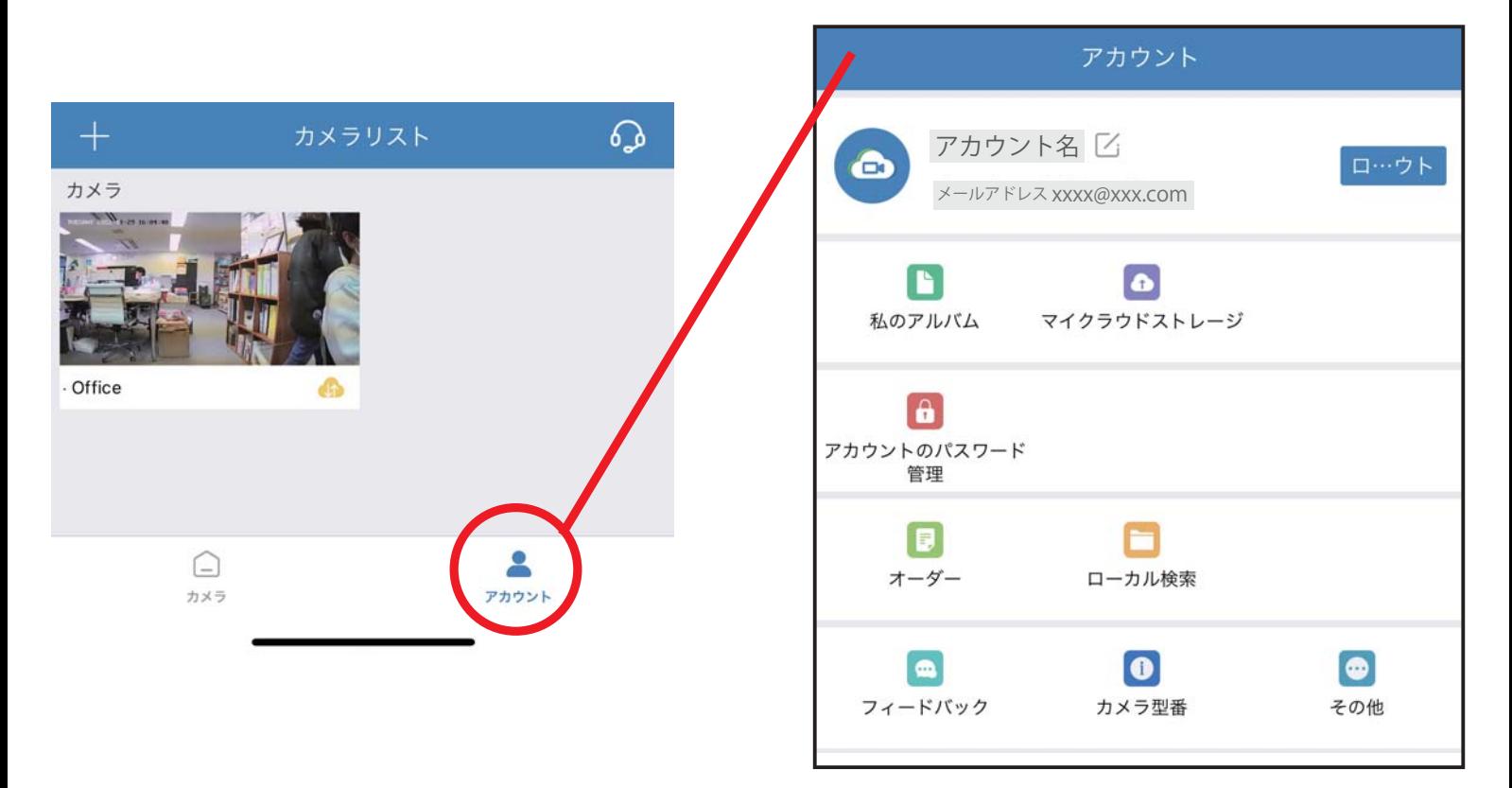

#### -3- MIPCアプリ·マニュアル

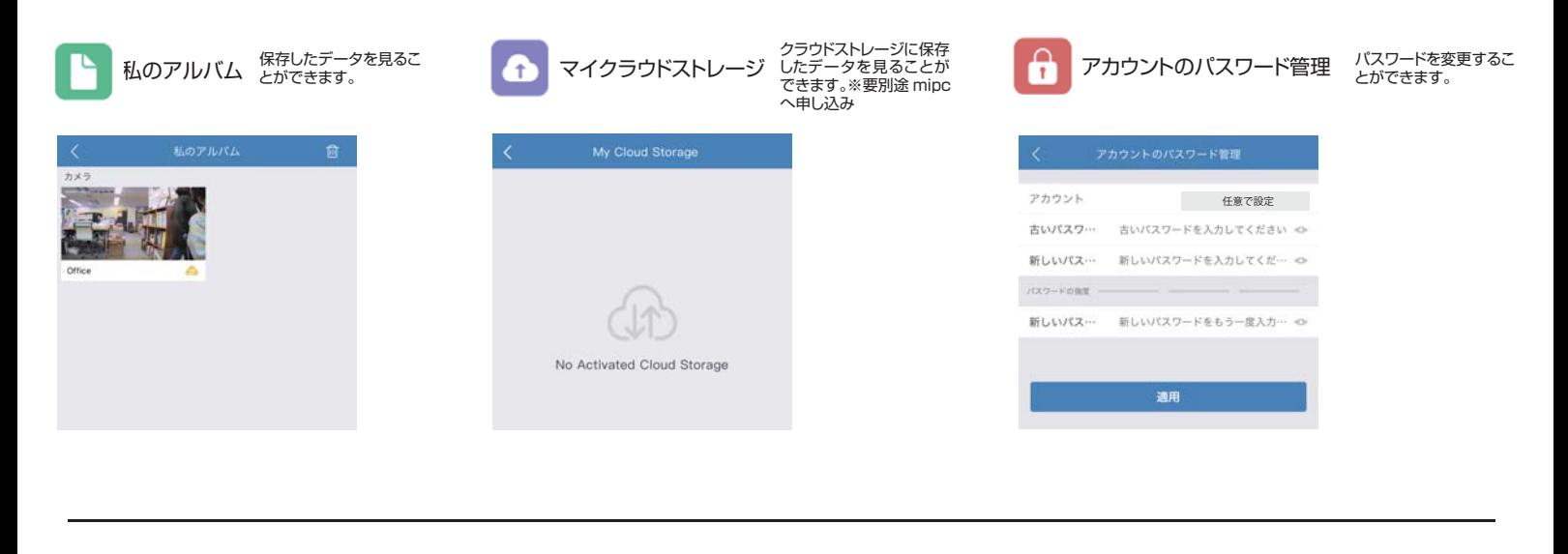

サーバを利用せずに、ルーターの みを利用してカメラを接続するた

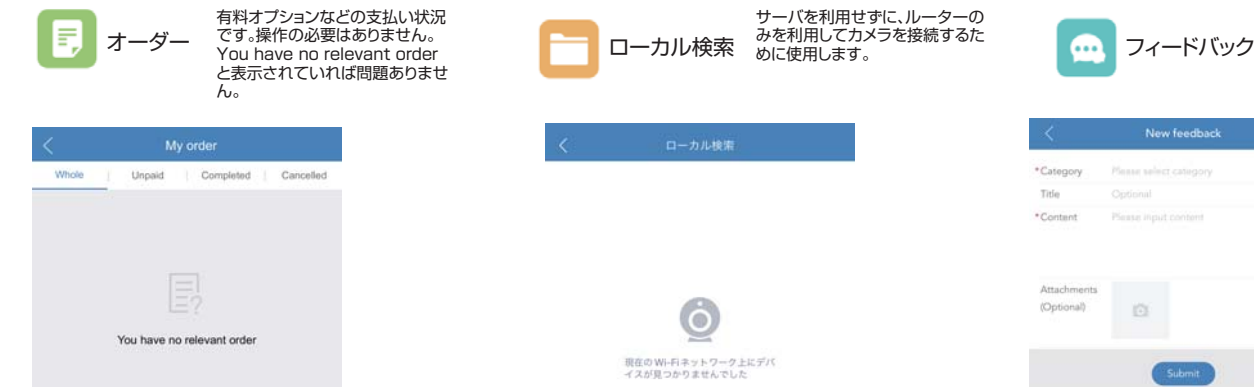

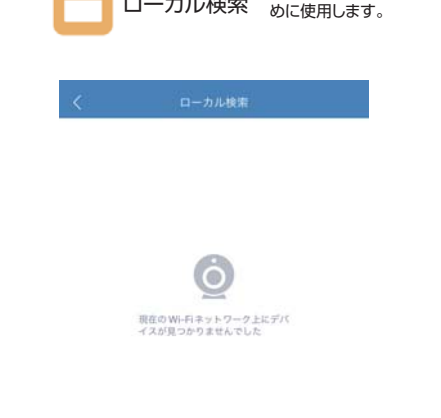

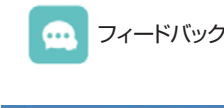

mipc アプリ開発元 (Shenzhen Mining Technology Co,Ltd) への 問い合わせ等の連絡に使用します。 (英語)※弊社は mipc アプリのサ ポートは行っておりません。

#### New feedback \*Category Title in.  $0.512$  $\left\vert \mathcal{C}\right\rangle$  $\odot$  $\Omega$ Onl

カメラ型番 mipc アプリのバージョン 2000 000 その他 mipc アプリのバージョン が確認できます。

カメラ型番  $APP / C - U = V$ v9.11.2.2211211440

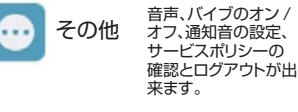

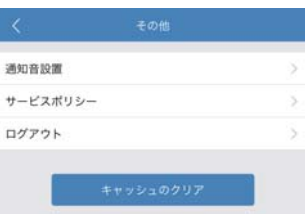

#### 通知音波器 通知首説源 音声  $\overline{\mathbf{C}}$ バイフ C 通知音

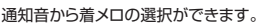

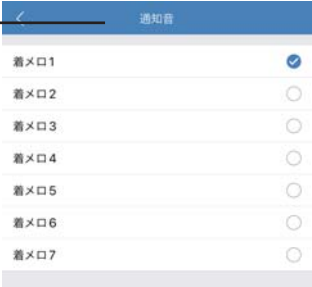

#### 利用規約とプライバシーポリシーは英語 表記になります。

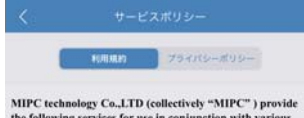

MIPC technology Co., LTD (collectively "MIPC") provide<br>the following services for use in conjunction with various<br>MIPC products ("Products"):

(1) a MIPC user website and user accounts that may be<br>accessed at www.mipcm.com;

 $\left( 2\right)$  online services accessible through the Website ("Web Apps");

(3) software applications that can be downloaded to a mobile device ("Mobile Apps"); and

(4) any services available on the Website, Web Apps and Mobile Apps, including MIPC's cloud storage services and other paid features ("Available Services"). The term "MIPC Services" means the Website, Web Apps, Mobile App

#### アカウントをログアウト(削除)すると、すべ ての登録事項が利用できなくなりますの で注意してください。

アカウントのキャンセルは不可逆的な操作であり、キ ァカファーのマヤシヒルの中<sub>リセロ9を開</sub>化してめて、マ<br>ャンセルがアフターセールスの権利保護と情報のクエ<br>リに多くの不便さをもたらすと、次の規制を注意深く<br>読んで慎重に運営してください。

読**んで慎重に運営してください。**<br>1週1月21日にはアクシャンプロに次に関することを確認してください。また、アカウントの下で削除されたデバイスやすいできない。また、アカウントの下で削除されたデバイスやすいで、デバイスがないことを確認してください。<br>このプロストランザクションはありません。<br>2.鳥子注文トランザクションはありません。<br>2.鳥子注文トランザクションはありません。<br>2.ラフクントに仕した。<br>APカウントを登録できます。<br>5.

#### seena

#### -4- MIPCアプリ・マニュアル

## IPカメラの設定

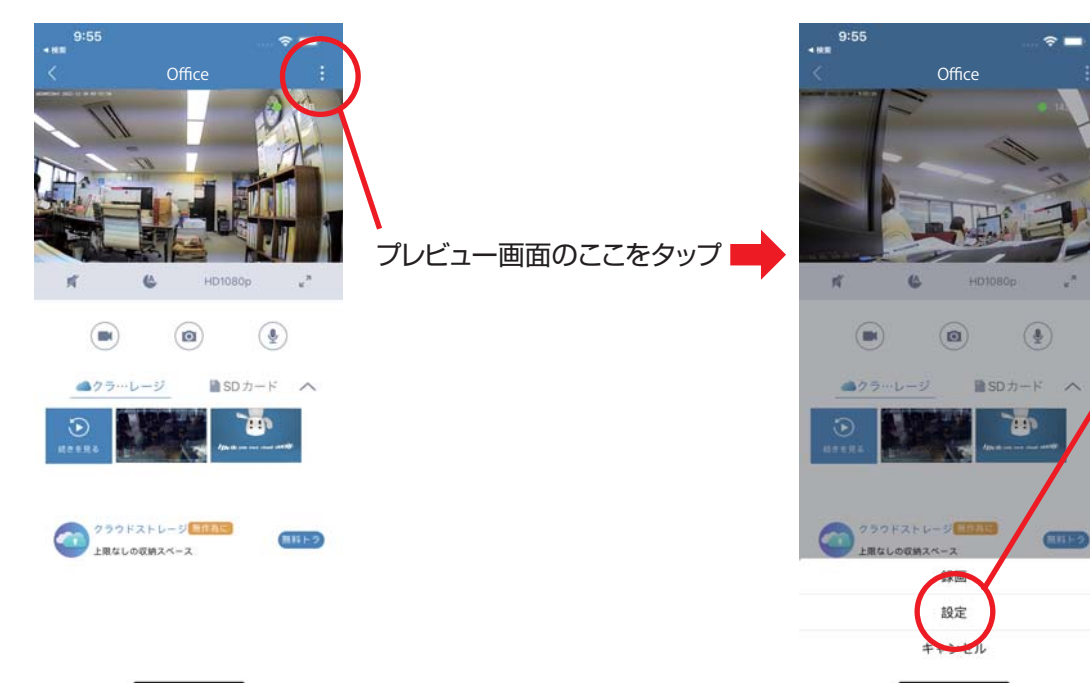

画面下にプルダウン表示された 「設定」をタップすると設定メニュー ➡ 一覧が表示されます。

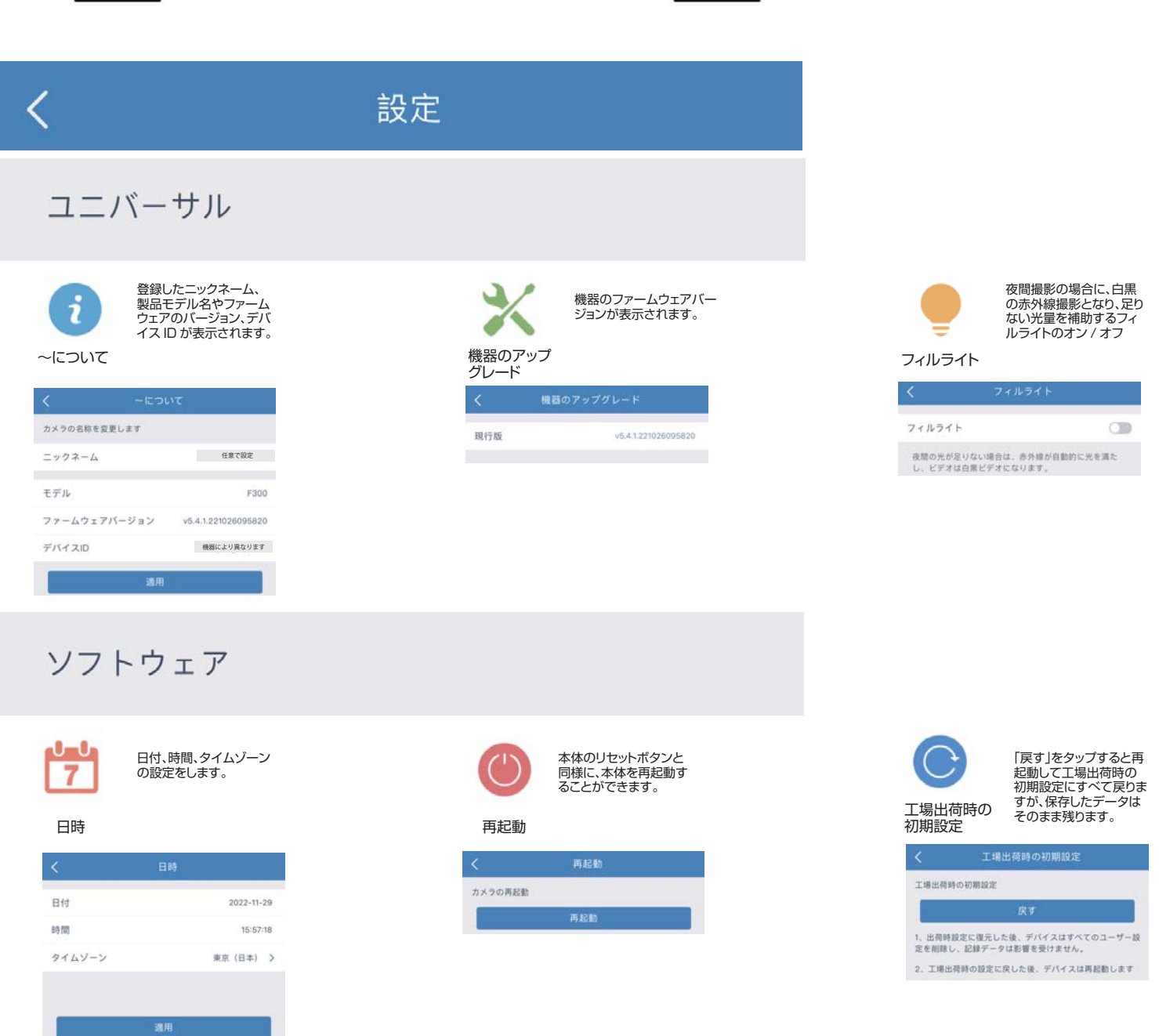

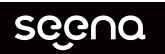

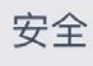

パスワードを再設定でき ……<br>ます。

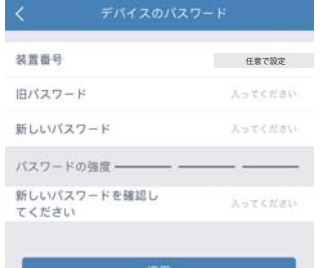

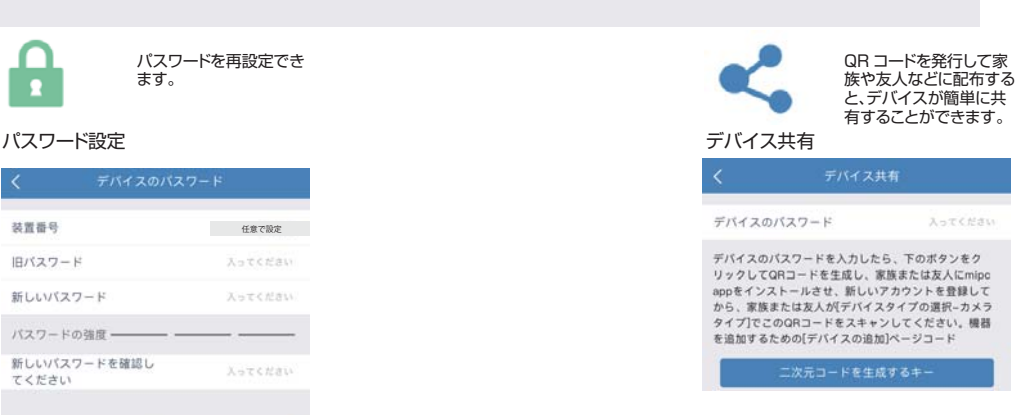

### アラームとビデオ

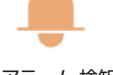

seena

モーション検知、サウンド検知、人間の検出それぞれのアラーム の許可をオン / オフができます。設定後は「適用」をタップしてく ださい。

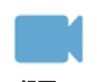

常時録画のオン / オフと、モーション検知、サウンド検知、人間の検 知それぞれの録画の許可をオン/オフができます。設定後は「適用」 をタップしてください。

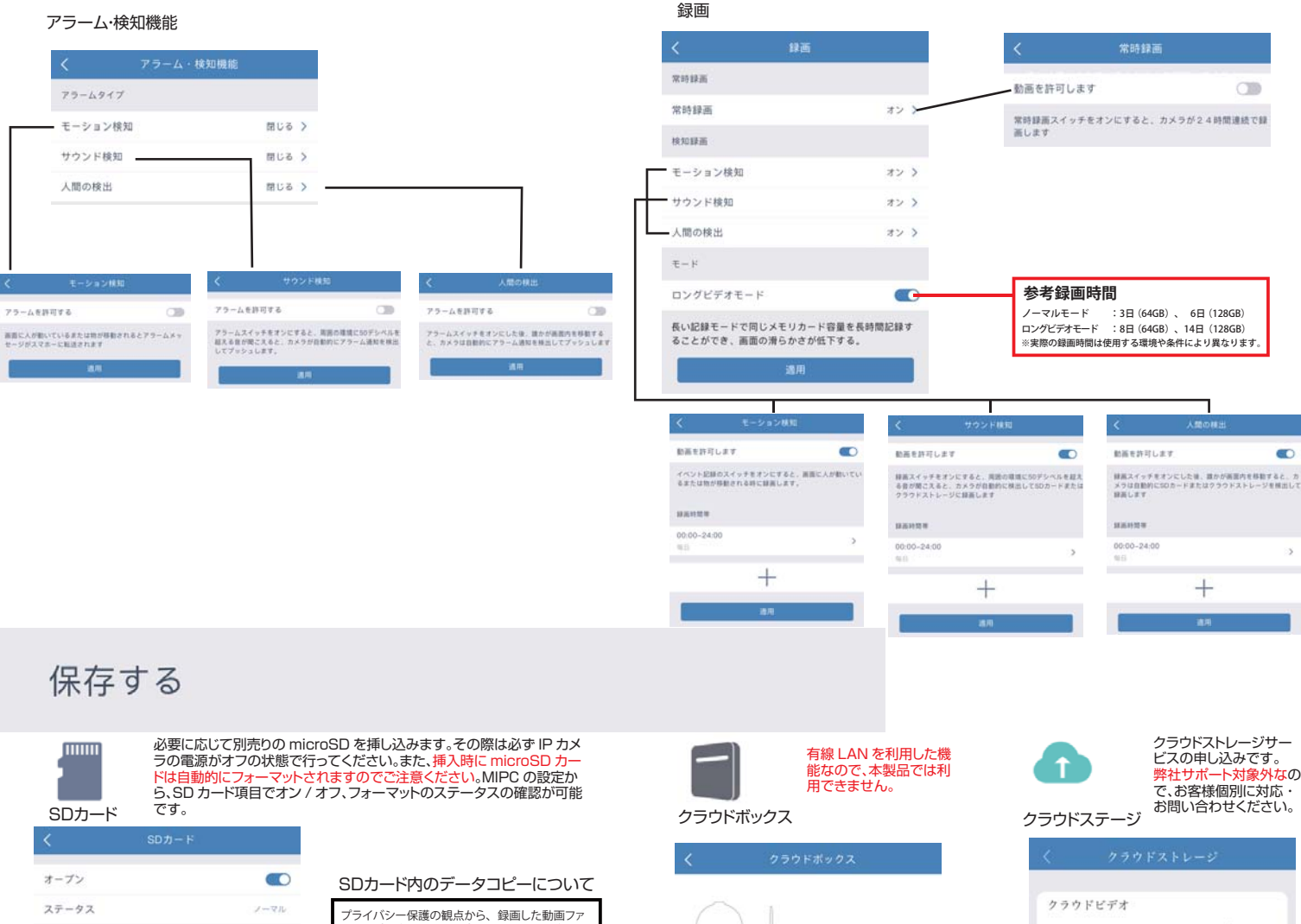

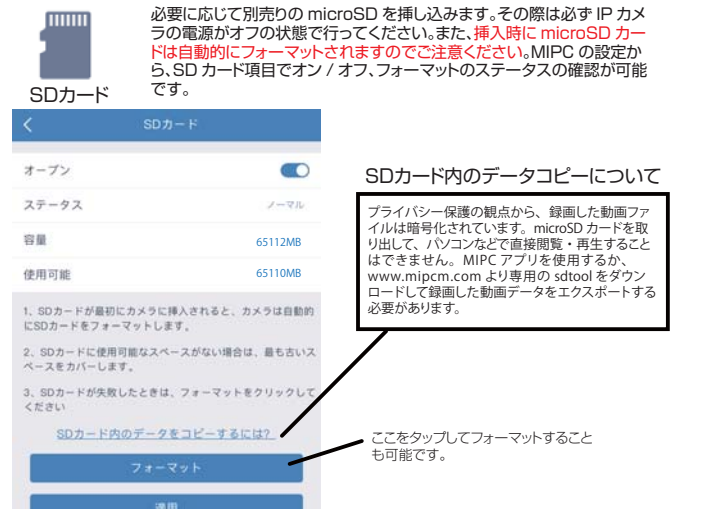

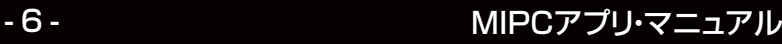

Cloud Storage 17%

ビデオクラウドストレージ、24時間スタンパイ、白動物<br>にアップロード、増れたり直まれたりすることはありま<br>せん。切断された場合でも履歴ビデオを表示できます。<br>財務グレードの暗号化セキュリティ保護

**OFF! NOW** 

ビデオを開く

 $(\frac{1}{2}$ 

建筑

 $\sim$  1

 $\Box$ 

#### ネットワーク

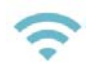

ワイヤレスネットワーク 情報の表示と設定

#### Wi-Fi

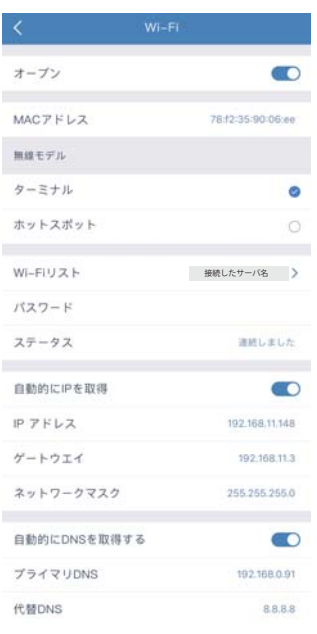

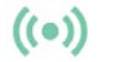

接続した Wi-Fi の電波 状況を表示します。

#### Wi-Fi選出

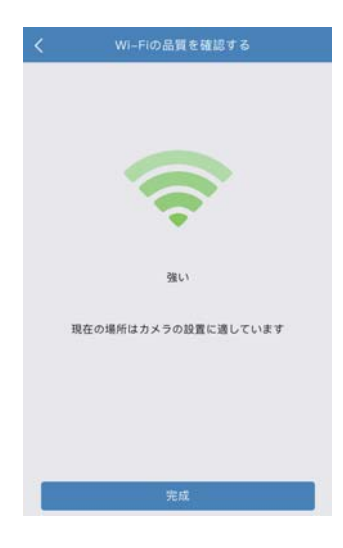

#### 画像

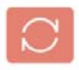

カメラを天井へ逆さに取 り付けた場合、表示画面 を上下反転できます。

#### スクリーンフリップ OSD

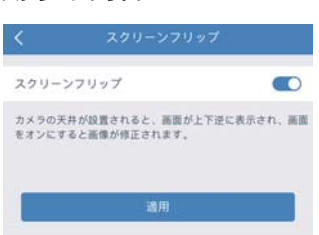

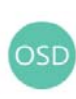

カメラ名、画面表示のオ ン / オフ、日付と時刻の 表示形式の設定を変更 できます。

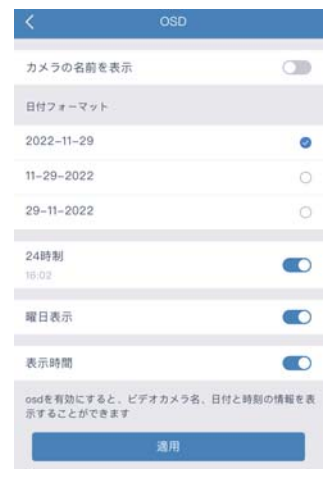

seena

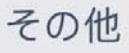

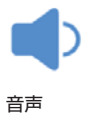

IP カメラのスピーカーと マイクの音量調節、電源 オンリマインダーのオン オフの切替ができます。

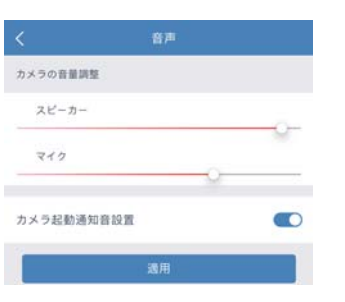

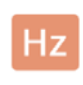

蛍光灯などによる画面の チラつきがある場合に電 力周波数 50/60Hz の 切替ができます。

音声 しょうしゃ きょうしゃ こうしゃ 電源周波数 しゅうしゅ こうしゅう こうしゅん モーション検知

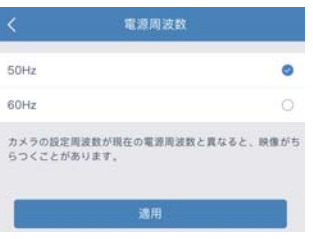

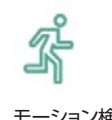

モーション検知時の自動 追跡機能のオン / オフ と、昼 / 夜のモーション 検知感度の調節ができ ます。

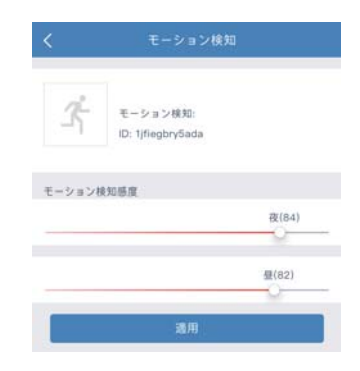

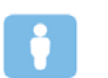

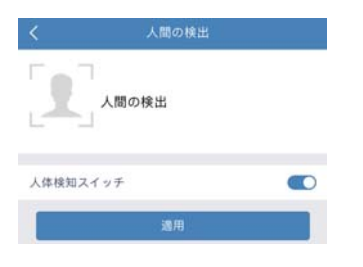

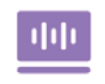

顔検知のオン / オフ サウンド検知のオン / オ フと、音の感度調整がで きます。

人間の検出 さんじょう しょうしゃ しゅうしょう サウンド検知 しゅうしゅう せんしょうせいしょう サウンド検知

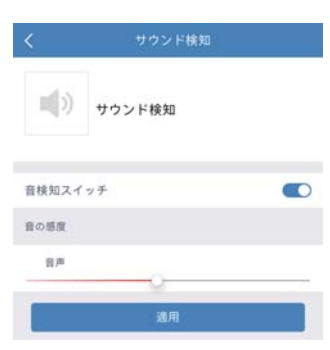

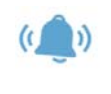

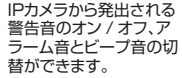

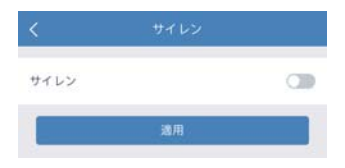

カメラを削除

カメラリストから項目を削除します。

#### 第三者によるコントロールのサポート

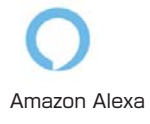

Amazon Alexa <br>
Alexa アプリと mipc の 連携の手順

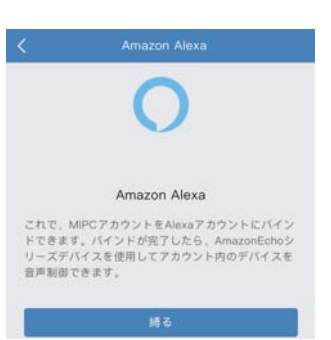

※Alexa、Alexa スキルの操作方法等のサポートは当社ではおこなっておりません。

# $\Box$

## **Alexaスキル「mipc」を使い連携します。**

からmipcを検索

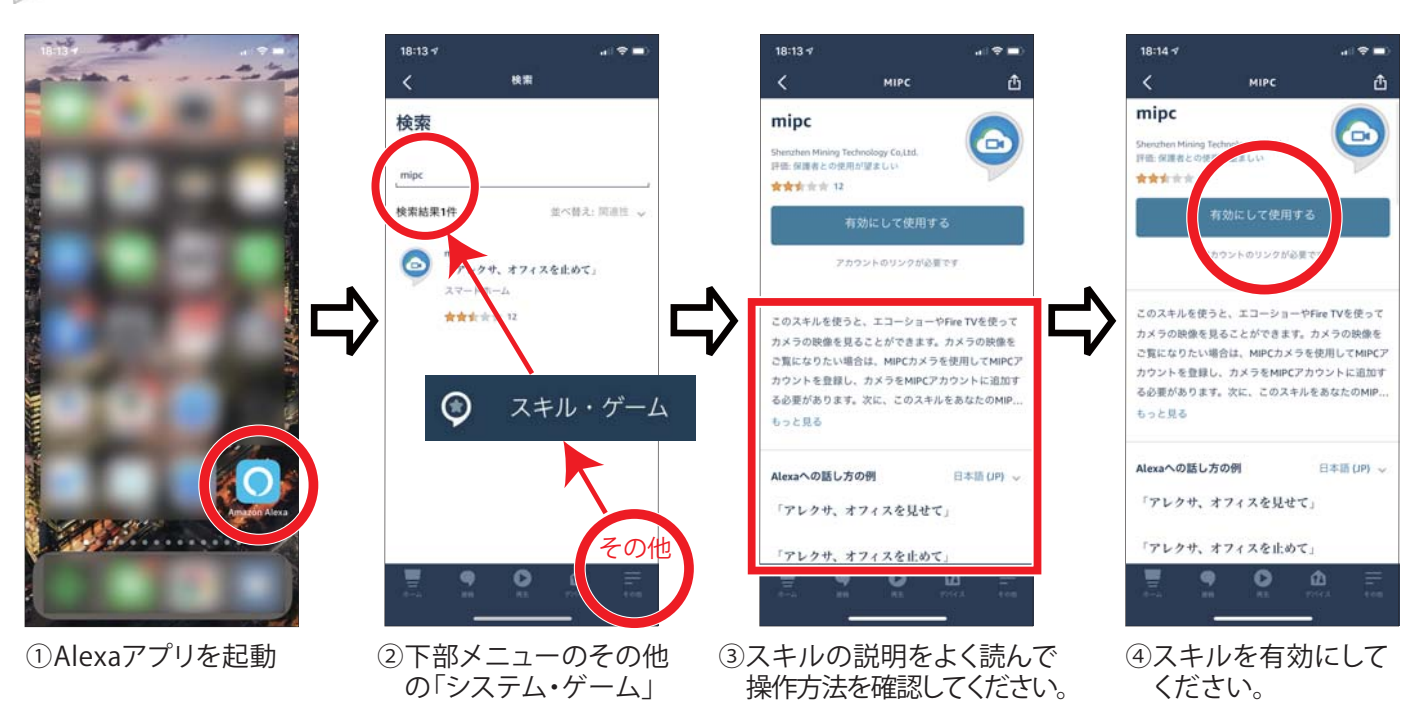

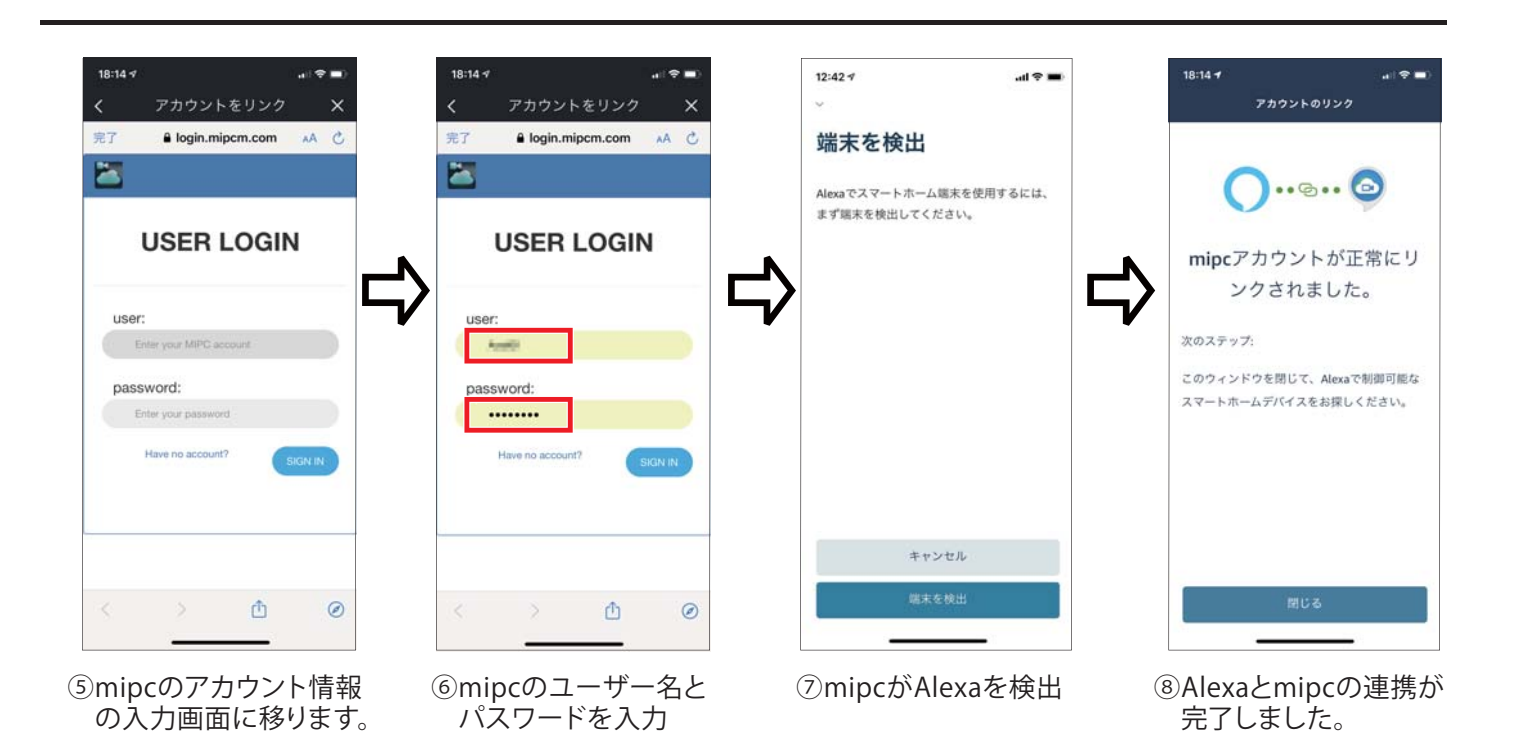

seena

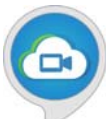

## **登録したIPカメラをセットアップします。**

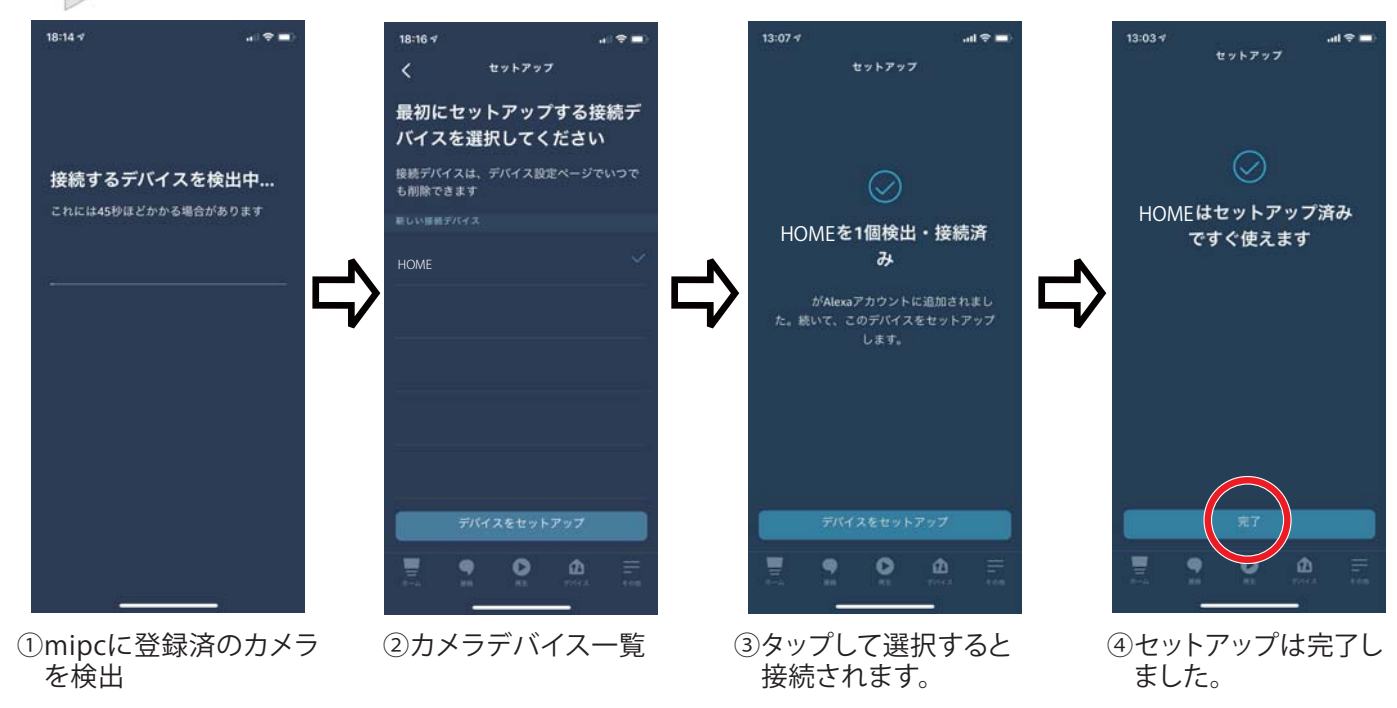

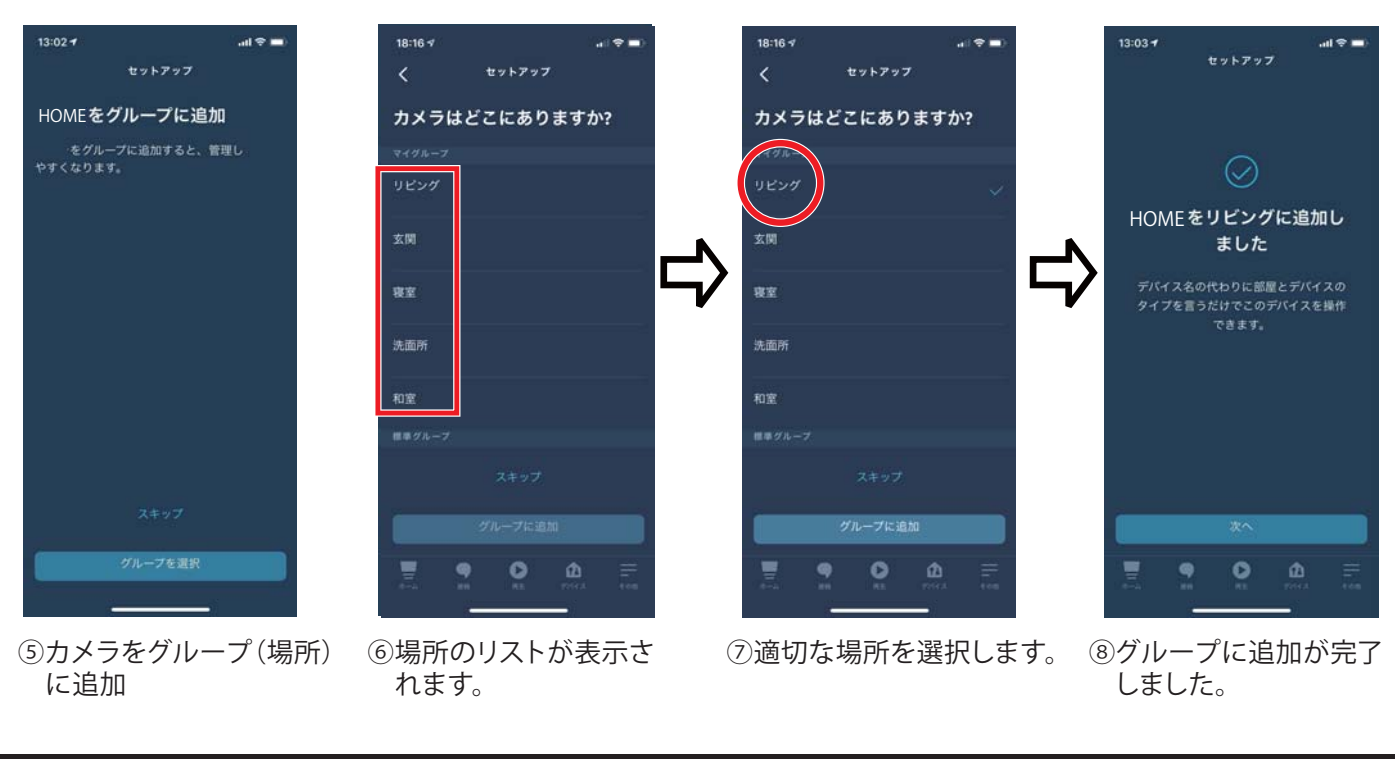

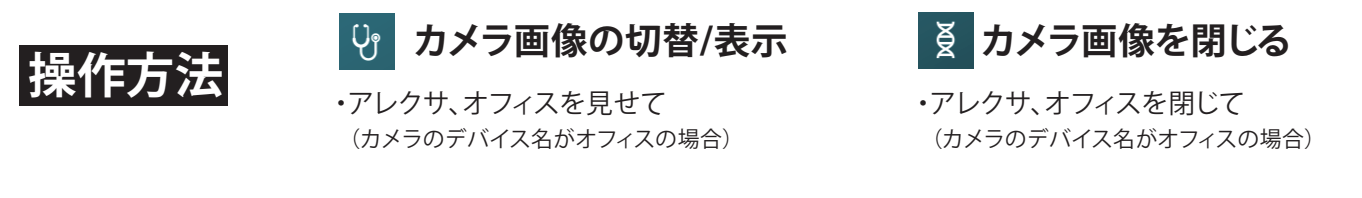

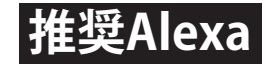

・Echo Showシリーズ ・FireTV Stickシリーズ

## **FAQ**

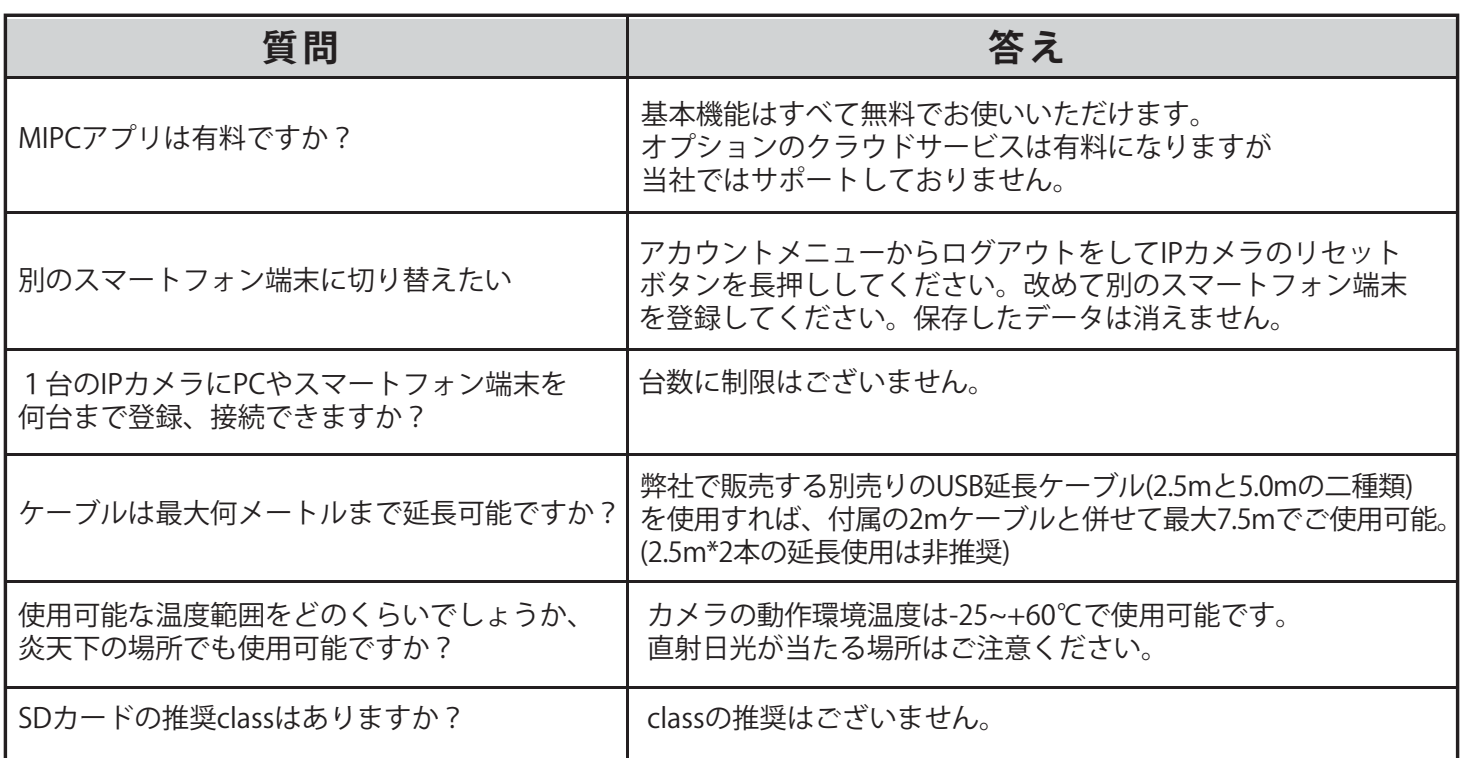

# **FAQ - トラブルシューティング**

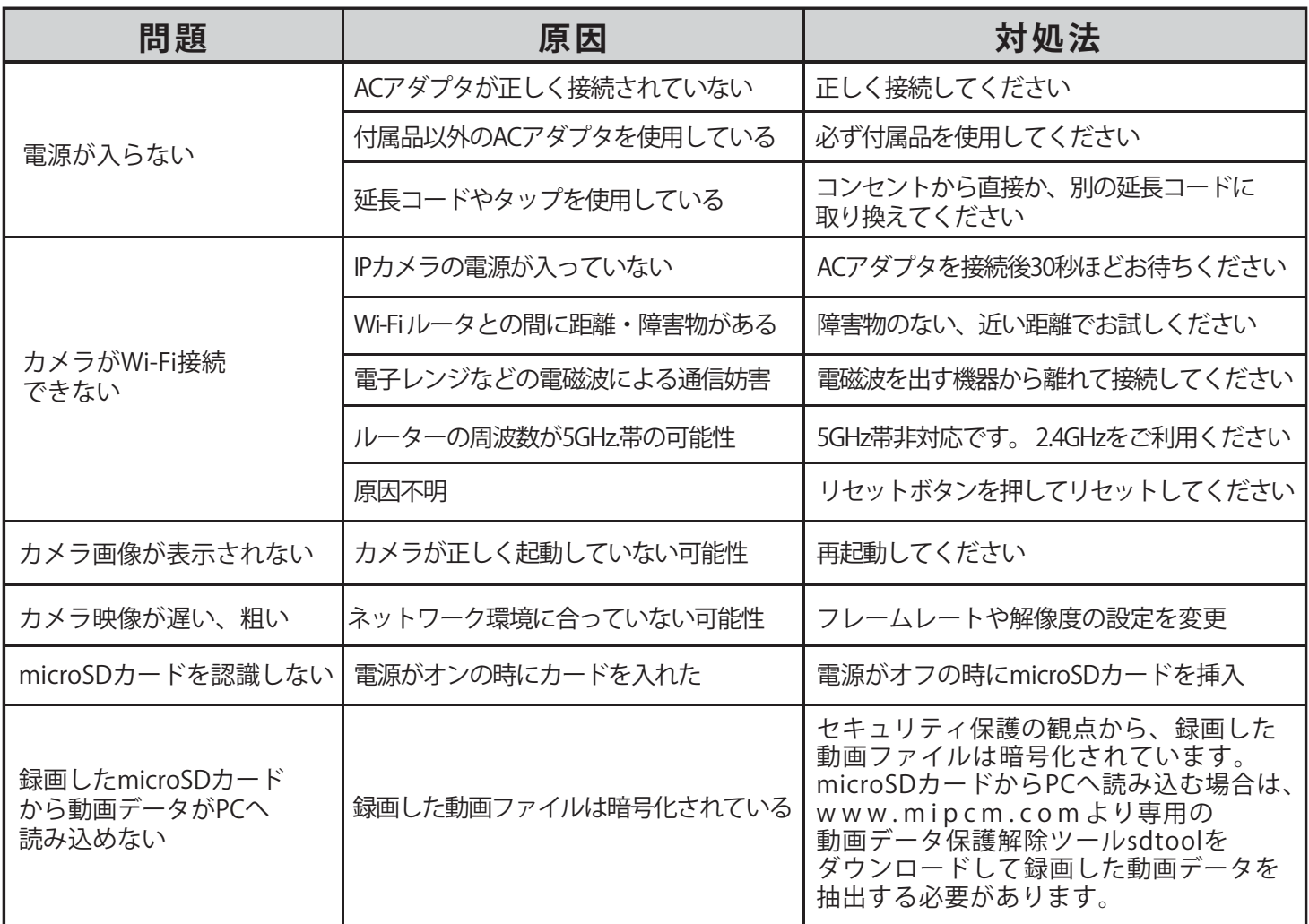

## PC版のアプリについて

www.mipcm.comよりPC版のアプリがダウンロードできます。PC(Win/Mac)版にはアプリケーション版 (ダウンロードとインストールが必要)と、OSを選ばないウェブブラウザ版(機能制限あり)の2通りの方法がご ざいます。基本操作はスマートフォン版のMIPCアプリと同様です。

## SDカードのデータをPCで読み込む

SDに記録された動画をPCなどにコピーして書き出すにはsdtoolをダウンロードしてインストールする必要があり ます。www.mipcm.comのメニューより直接ダウンロードしてください。

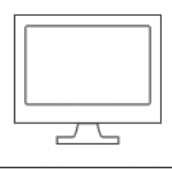

sdtool ダウンロード

※Windows版のみ

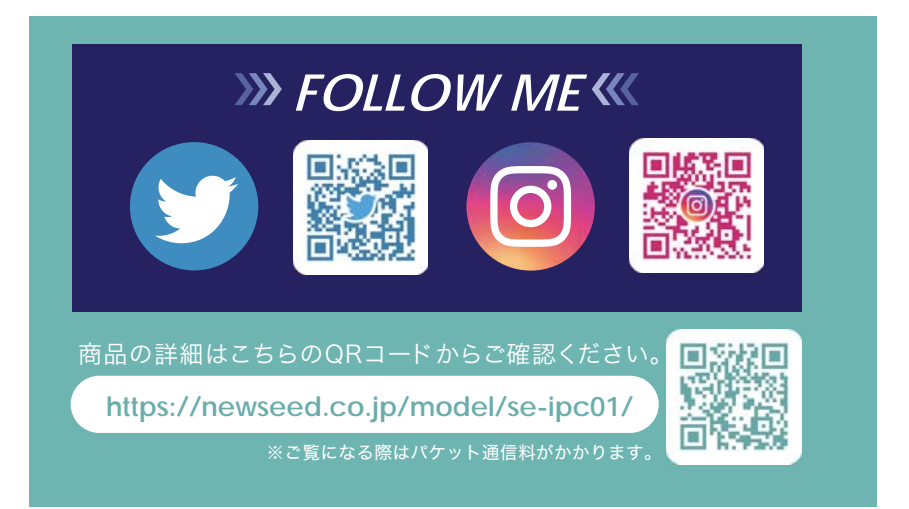

TEL:042-401-8337(平日10時~12時/13時~18時) E-mail:support@newseed.co.jp 〒206-0034 **株式** 東京都多摩市鶴牧3-2 ブリリア多摩センター1F <sup>株式</sup>Newseed

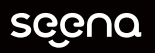